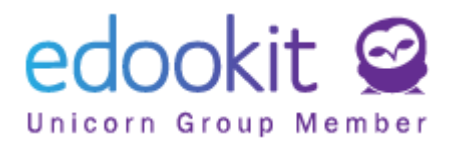

# **Registrace do Edookitu skrze pozvánku - rodič/žák**

v 1.0

Přístup do Edookitu je plně v kompetenci školy. Škola musí uživateli nejdříve poslat pozvánku do systému. Po obdržení pozvánky může uživatel zahájit proces registrace.

1. Otevřete pozvánku, která Vám byla doručena na e-mail. V pozvánce kliknete na tlačítko Vytvořit účet.

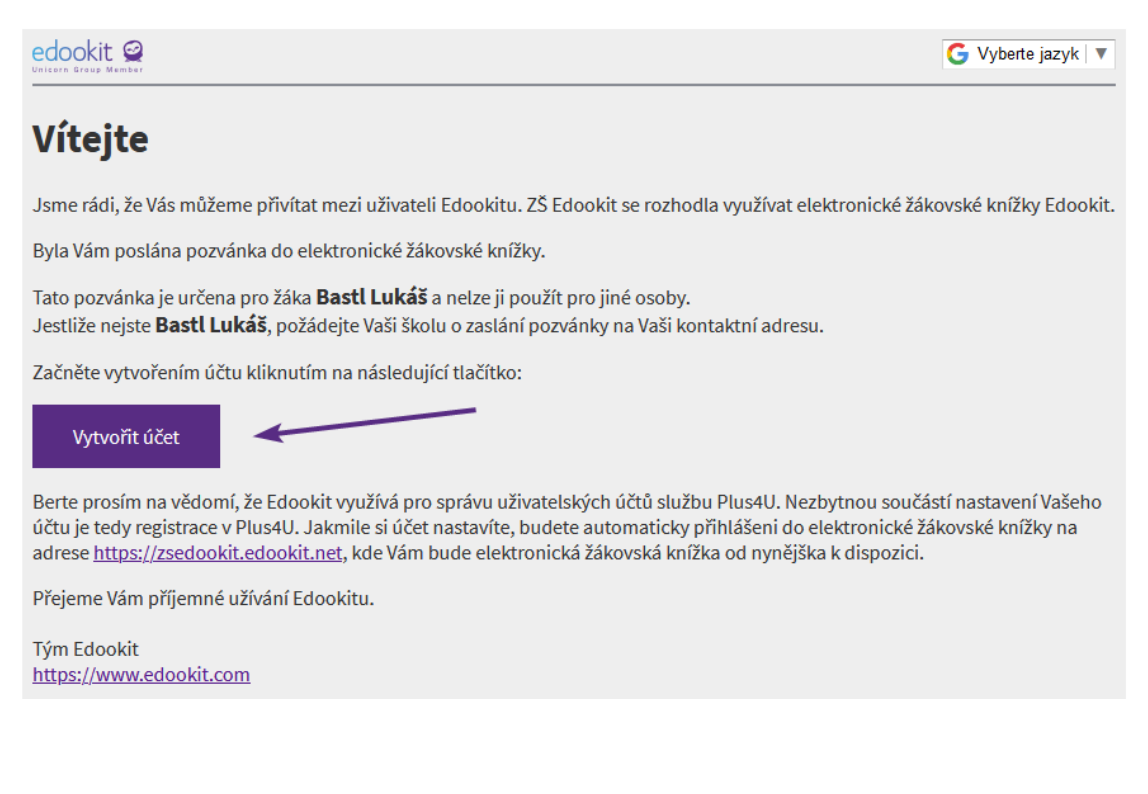

- 2. Zobrazí se Vám nabídka dvou tlačítek:
	- "Už mám Plus4U účet"
	- "Vytvořit Plus4U účet"

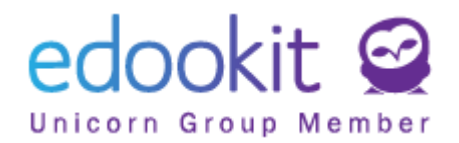

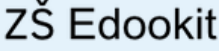

## **PLUS<sub>2U</sub>**

#### Pozvánka do aplikace Edookit (webinar)

Pro použití aplikace je vyžadován účet ve službě Plus4U. Můžete použít existující účet (pokud jste již registrováni), nebo si založit nový.

#### Už mám Plus4U účet

Vytvořit nový Plus4U účet

 $\sum$  Čeština  $\sim$ 

### a. *Už mám Plus4U účet:*

V případě, že již máte Plus4U účet vytvořen (např. již jste se registrovali z důvodu přihlašování do Edookitu školy, která již tento způsob přihlašování používá), kliknete na tlačítko "Už mám Plus4U účet" > zadáte své přihlašovací údaje > jste spárováni a přihlášeni do Edookitu. Příští přihlášení do Edookitu provedete již skrze tlačítko Přihlásit přes Plus4U.

#### b. **Vytvořit nový Plus4U účet**

přihlášeni do Edookitu.

V případě, že Plus4U účet nemáte, kliknete na toto tlačítko a zahájíte proces registrace. Postup registrace popisujeme níže.

- 3. **Registrace v Plus4U po kliknutí na tlačítko "Vytvořit nový Plus4U účet"** Jestliže účet v Plus4U dosud nemáte, můžete provést dva způsoby registrace:
	- a. *Přihlašování pomocí účtu Google, Microsoft, Apple ID* Po kliknutí na ikonu účtu, který chcete využívat, budete vyzváni k přihlášení > zadáte přihlašovací údaje do vybraného účtu > Dokončit registraci > nyní jste

Příští přihlášení již provedete vždy prostřednictvím tlačítka Přihlásit přes Plus4U.

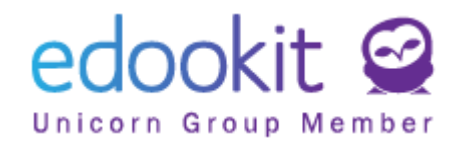

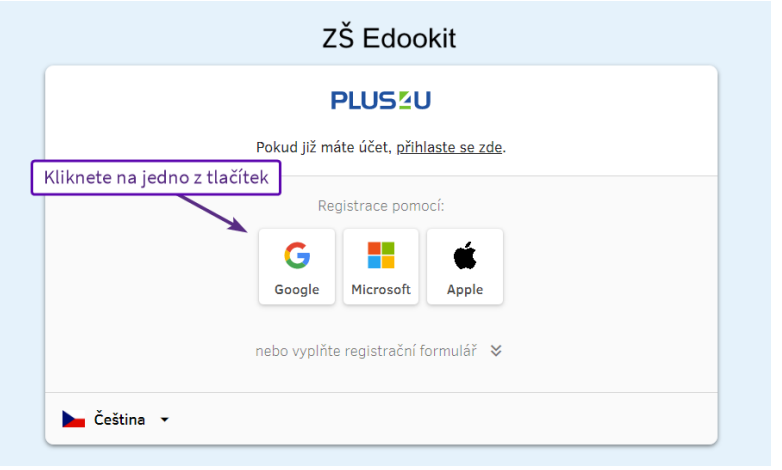

## b. *Přihlašování pomocí Přihlašovacího kódu 1 a 2*

Nyní si ukážeme, jak se do Plus4U registrovat bez využití účtů třetích stran. V tomto případě nevyužijete tlačítka Google/Microsoft/Apple ID, ale vyplníte registrační formulář. Pro jeho vyplnění jej nejprve rozbalíte kliknutím na "nebo vyplňte registrační formulář".

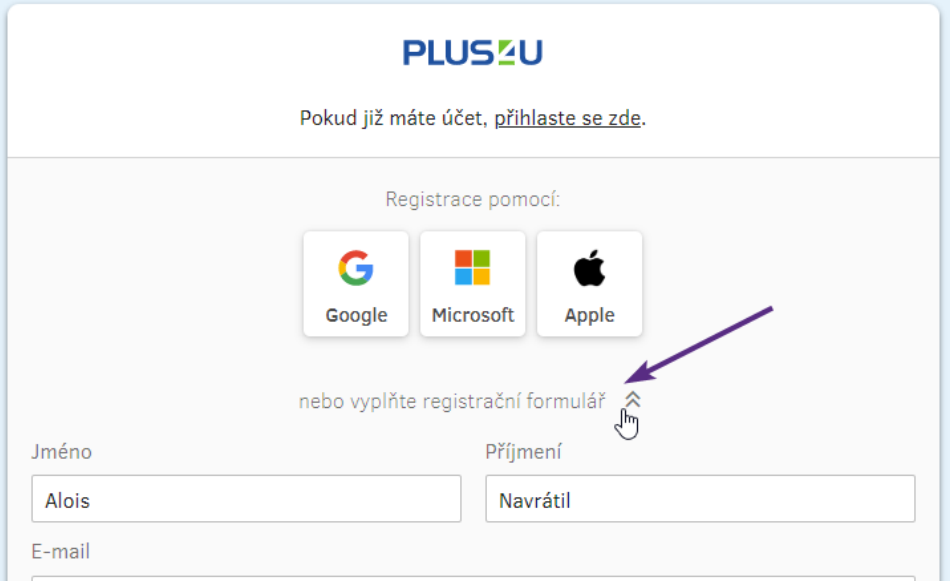

## *Vyplníte pole:*

- Jméno
- Příjmení

- E-mail: *na zadanou e-mailovou adresu Vám bude doručen odkaz pro potvrzení registrace nově vytvořeného Plu4U účtu. Dále e-mail slouží např. pro obnovení zapomenutých přihlašovacích kódů.*

- Přístupový kód 1: *bude sloužit pro přihlašování. Měl by mít minimálně 3 znaky a neměl by se shodovat se zadaným registračním e-mailem.*

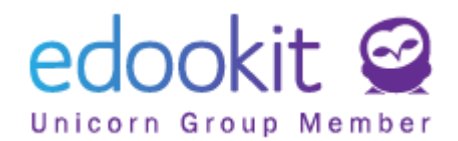

- Přístupový kód 2: *bude sloužit pro přihlašování. Ideálně použijte kombinaci malých a velkých písmen, čísel nebo jiných znaků.*

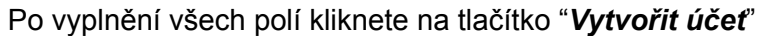

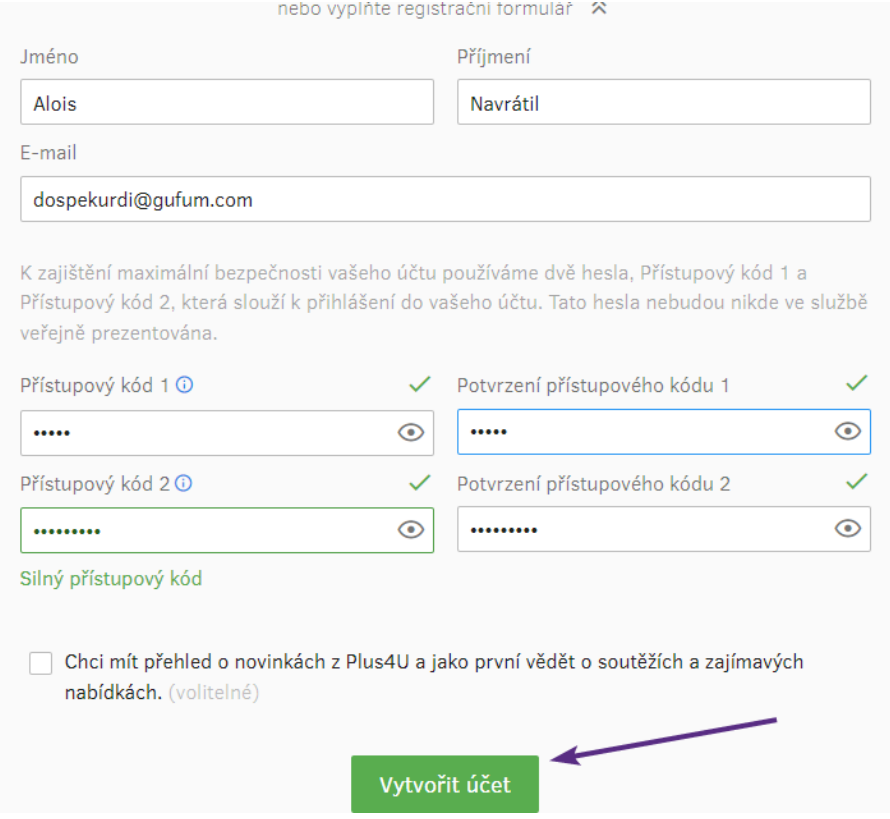

Na zadanou e-mailovou adresu Vám nyní přišel e-mail s unikátním odkazem. Kliknutím na odkaz registraci potvrdíte.

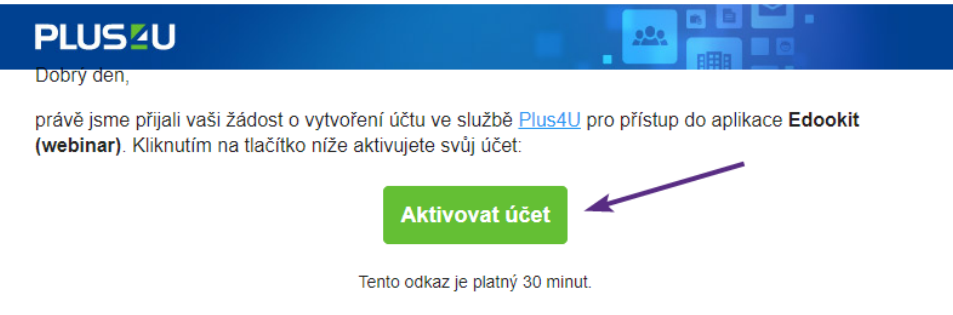

V případě dotazů nás neváhejte kdykoliv kontaktovat přes náš Helpdesk.

Následně zadejte svůj přístupový kód 1 a 2.

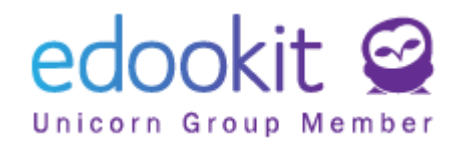

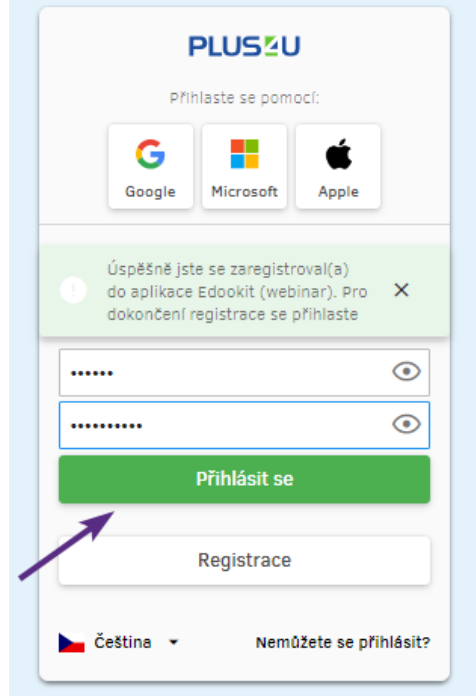

Váš účet je tímto propojený s Edookitem a v budoucnu se již budete moci přihlašovat pouze pomocí Plus4U.

# **Další možná nastavení účtu:**

## **Propojení účtů třetích stran (Google, Microsoft, Apple ID) s Plus4U účtem**

Chcete pro přihlašování do Vašeho účtu využívat některého z Vašich stávajících účtů u Google, Microsoft nebo Apple ID a nenastavili jste si tak při registraci? Můžete si toto propojení nastavit po přihlášení do Edookitu:

● přihlásíte se do Edookitu > menu Nastavení > Přihlašování (Plus4U) > kliknete na tlačítko Spravovat propojené účty > budete automaticky přesunuti do nastavení Vašeho Plus4U účtu, ve kterém u potřebného účtů třetích stran kliknete na propojit.

# **Zapomenuté přístupové údaje rodiče**

Přihlašujete se již pomocí účtu Plus4U a zapomněli jste svoje přihlašovací údaje? Na přihlašovací stránce kliknete na tlačítko Přihlásit do Plus4U

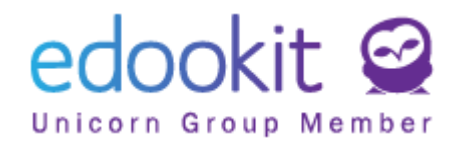

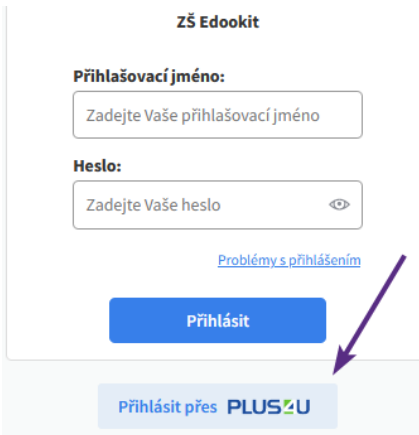

Poté kliknete na odkaz "Nemůžete se přihlásit?"

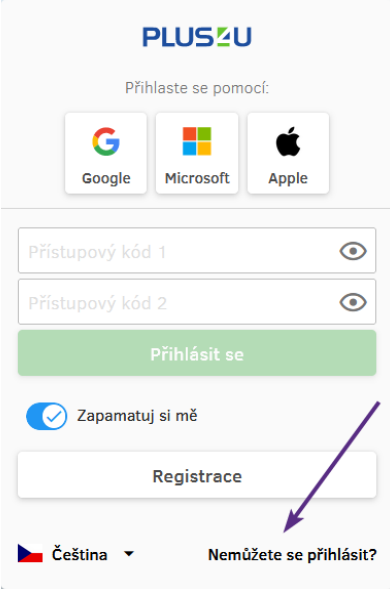

Zadáte svůj registrační e-mail

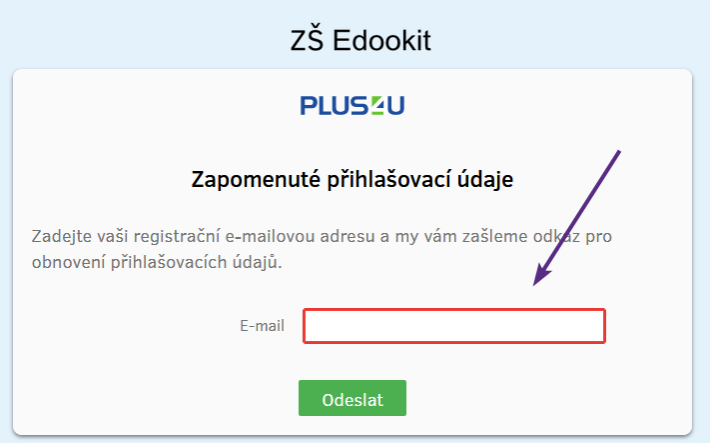

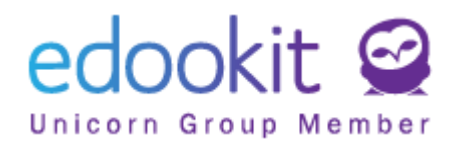

v doručeném e-mailu kliknete na tlačítko "Ověřit žádost" a nastavíte nové přístupové údaje.

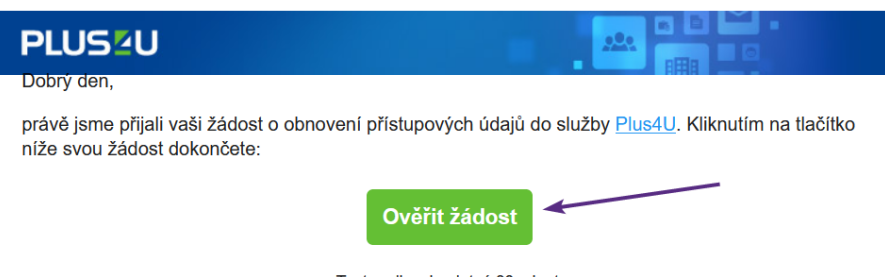

Tento odkaz je platný 30 minut.

V případě dotazů nás neváhejte kdykoliv kontaktovat přes náš Helpdesk.

V případě komplikací kontaktujte prosím Plus4U Helpdesk:

e-mail: helpdesk@plus4u.net

tel.: (+420) 221 400 421